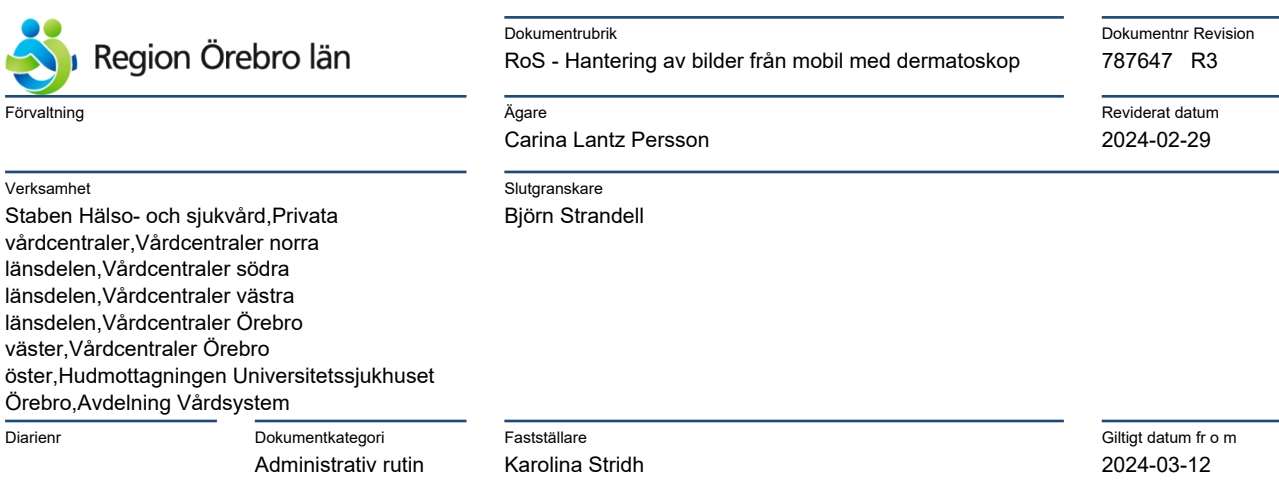

# **RoS - Hantering av bilder från mobil med dermatoskop**

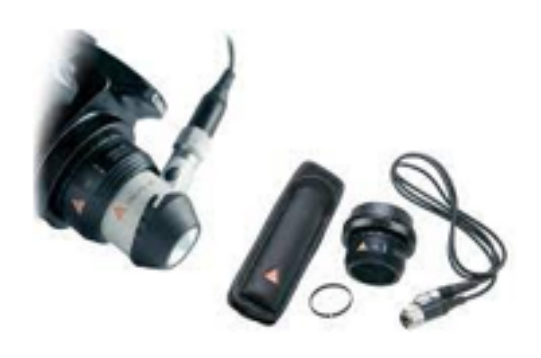

# **Innehållsförteckning**

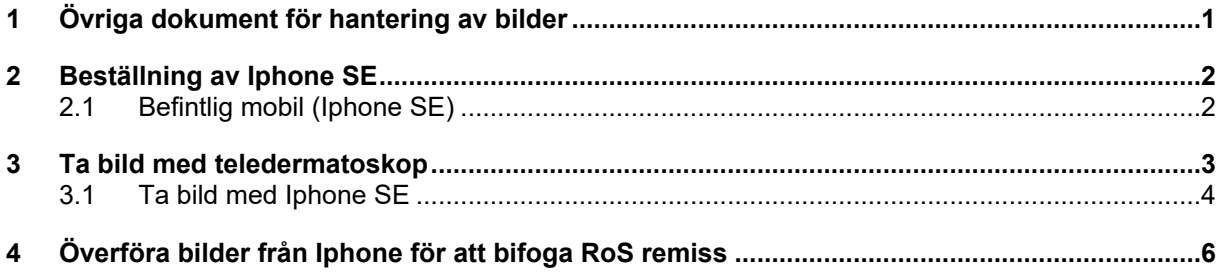

## <span id="page-0-0"></span>**1 Övriga dokument för hantering av bilder**

[RoS, remiss och svar - samlingssida](https://intra.orebroll.se/ros) – Se Bifoga bild i RoS konsultremiss. [Lagring av bilder i NCS Cross](http://platina.orebroll.se/platina/customized/DocSearch/downloadfile.aspx?objectid=374549)

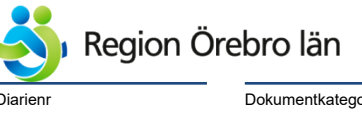

Dokumentrubrik Dokumentnr Revision RoS - Hantering av bilder från mobil med dermatoskop 787647 R3

Dokumentkategori **Reviderat datum Giltigt datum Giltigt datum** fr o m

## **Bakgrund**

**Teledermatoskopi = dermatoskopi på distans**. Dermatoskopifoton tas t.ex. inom primärvården och bedöms av hudläkare. Teledermatoskopi ökar möjligheten att ställa rätt diagnos vid remissbedömning. Vid fynd av godartade tumörer slipper patienten ett besök på hudkliniken och en icke nödvändig operation med PAD undviks. Vid hudcancer effektiviseras vårdprocessen, till exempel genom att hudläkare enklare kan avgöra om en operation behövs och planera för ingreppet redan vid remissbedömning. bedöms sedan på hudkliniken.

Remittent får även en snabb återkoppling och tolkning av bilden för lärande,

Nationell rapport om hudcancer 2018 visar att teledermatoskopi är den mest effektiva metoden för tidig upptäckt av hudcancer. Regeringen gav 2019 RCC i uppdrag att verka för införandet av teledermatoskopi.

Utbildning i teledermatoskopi finns på RCC [Teledermatoskopi \(learnways.com\)](https://teledermatoskopi.learnways.com/)

Heine iC1 med Iphone SE rekommenderas av hudkliniken för mobillösning med bra bildkvalité för att bedöma misstänkta maligna melanom samt andra hudtumörer.

Har vårdcentralen systemkamera med dermatoskoptillsats som är hanterbart och ger god bildkvalité behöver inte Heine iC1 införskaffas.

## <span id="page-1-0"></span>**2 Beställning av Iphone SE**

**Iphone SE** kan användas även vid virtuella sårvisningar men då krävs SIM-kort (telefonnummer). Beställning görs via Servicecenter.

Ange i beställningen: "Iphone för användande till dermatoskop och virtuellt sårcentrum". Den läggs då in i en behörighetsgrupp med begränsningar till "molnet". Mobilen konfigureras av Servicecenter så den är redo att användas riskfritt till båda ändamålen.

## <span id="page-1-1"></span>**2.1 Befintlig mobil (Iphone SE)**

Finns det en befintlig mobil som man vill använda ska den kopplas till denna behöriggrupp.\*

### \* **Text att lägga in i mailet till servicecenter:**

Vår befintliga mobil Iphone 07xxxxxxxx ska användas till dermatoskopi och virtuellt sårcentrum och vi vill få mobilen företagsansluten samt konfigureras och anslutas till följande grupper:

Grupp för att få Appen "Digital mottagning". **App\_DigitalMottagning**

Grupp för att få vissa restriktioner gällande molnlagring m.m enligt beställarens önskemål. **OLL\_Azure\_iOS\_iCloud\_block**

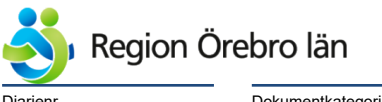

Dokumentrubrik Dokumentnr Revision RoS - Hantering av bilder från mobil med dermatoskop 787647 R3

Dokumentkategori **Reviderat datum Giltigt datum Giltigt datum** fr o m

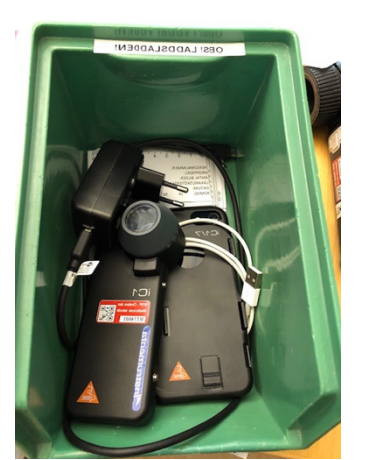

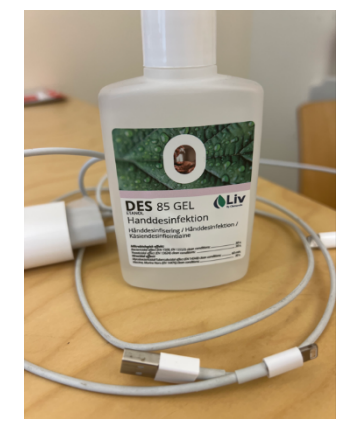

 **Exempel** - Låda med mobil Iphone + dermatoskop + laddare + USB sladd + avsett arbetsblad "linjal" för att skriva upp patientens personnummer, ansvarig läkare, antal foton och kroppsdel och antal laesioner.

## **OBS! Bra bild förutsätter att DES 85 Gel (Alcogel) används vid dermatoskopi.**

*OBS USB sladd behövs för att koppla in på "vanlig" dator, medföljer endast usb -c liten (iphone)*

## <span id="page-2-0"></span>**3 Ta bild med teledermatoskop**

För att en teledermatoskopisk remiss ska vara komplett bör den innehålla både rätt bilder och uppgifter om patienten.

För att en teledermatoskopisk remiss ska kunna bedömas är bilder av bra kvalitet centralt.

Det är viktigt med vätska på huden (DES 85 Gel), en tänd lampa, ett lätt tryck mot huden och ett skarpt fokus för att synliggöra de strukturer som ska bedömas.

Ett fåtal fel som gör bilden svår att bedöma är återkommande. Felen är enkla att åtgärda med övning att ta dermatoskopiska bilder.

- 1. **En översiktsbild med linjal = patientid.** Bilden gör det lätt att lokalisera tumören om intilliggande kroppsdelar syns och aktuell tumör är markerad och centrerad i bilden.
- 2. **En närbild**. Bilden gör det möjligt att bedöma hur tumören ser ut utan dermatoskop. Är extra viktig om tumören har få specifika dermatoskopiska strukturer.
- 3. **En dermatoskopisk bild**. DES 85 Gel (Alcogel), akta ögonen på patienten. Torka av lins emellan varje patient med sprit. Anlägg dermatoskopet mot huden med lätt tryck. -
- 4. **Relevanta uppgifter om tumören** om de är kända. Det kan gälla hur länge den funnits, om den tillvuxit eller ändrats samt om den ger symtom.
- 5. **Relevanta uppgifter om patienten,** med fokus på det som påverkar risken för hudcancer (ärftlighet, tidigare hudcancer, hudtyp etc) och det som påverkar möjligheten att planera behandling av hudcancer (blodförtunnande, uttalad demens etc).

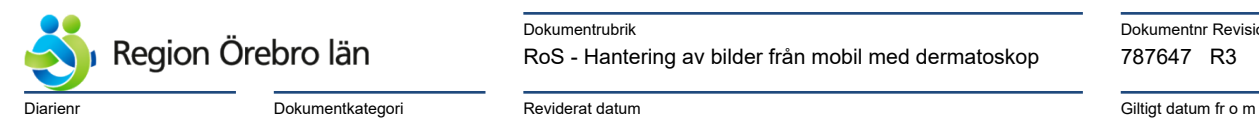

**Dokumentrubrik** Dokumentrubrik Dokumentnr Revision RoS - Hantering av bilder från mobil med dermatoskop 787647 R3

Administrativ rutin 2024-02-29 2024-03-12

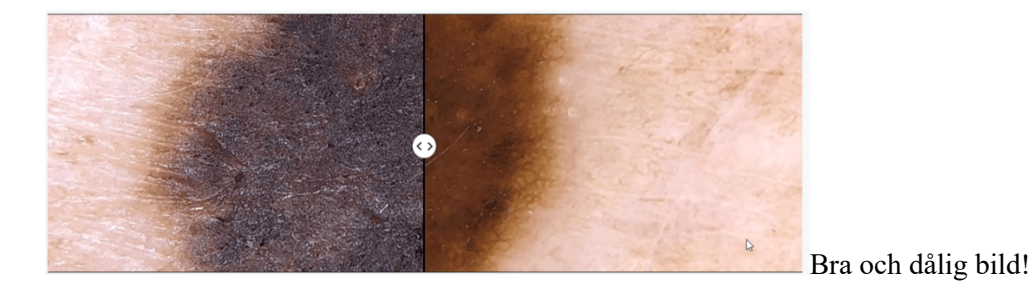

## <span id="page-3-0"></span>**3.1 Ta bild med Iphone SE**

#### **Obs ladda ej ner "Heine app " och använd telefonen i flygplansläge tills kameran är tömd på bilder**.

Swipa vänster på telefonen för att komma i kameraläge. Ingen inloggning krävs i telefonen. Var noga med att Live inställningen är av.

Klicka på symbolen högst upp i högra hörnet på telefonen för att slå av Livefunktion. Obs! Viktigt att **flygplansläge** är inställt i telefonen. - Behövs inte om mobilen är lagd i rätt behörighetsgrupp se punkt 2.

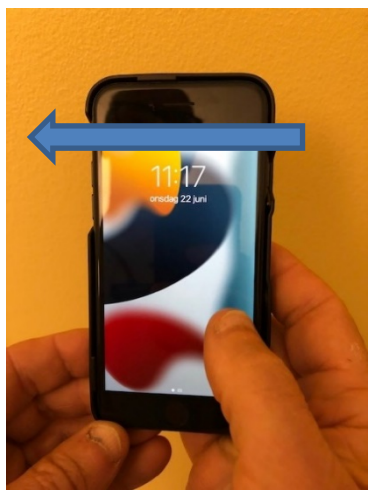

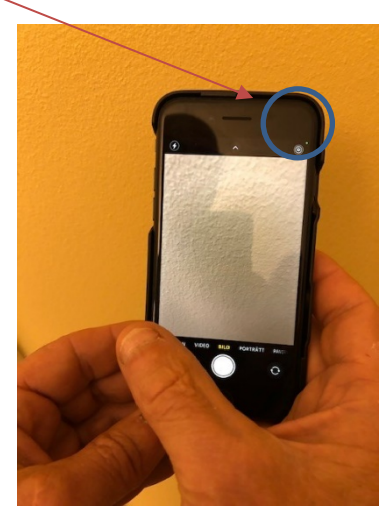

Ta översiktbild, markera misstänkta hudtumören med avsedd Linjal med patientID och sedan närbild **se punkt 2.1**.

Fyll i lapp med patientinformation för att bilden ska kunna läggas in i RoS med rätt status. Se Linjal med namn som finns under *Bifoga bild i Ros konsultremiss* på [samlingssida för RoS.](https://intra.orebroll.se/ros) <

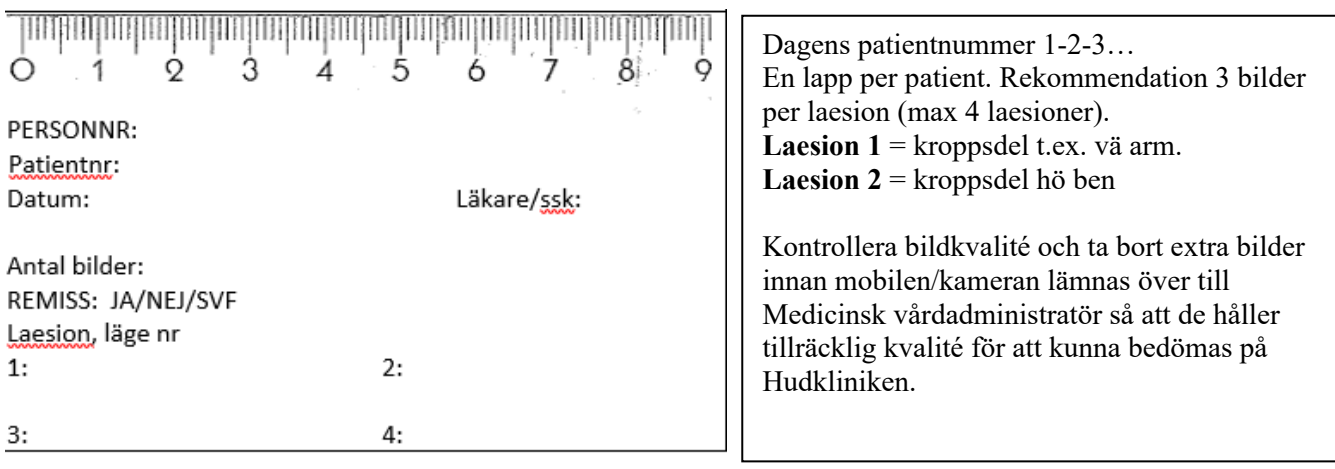

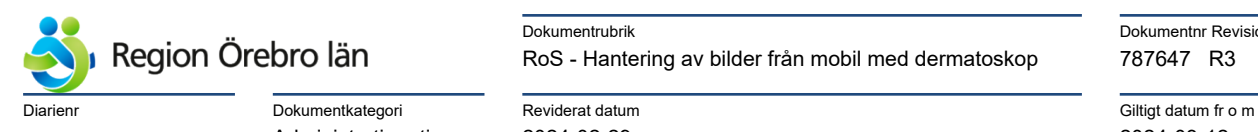

Dokumentrubrik Dokumentnr Revision RoS - Hantering av bilder från mobil med dermatoskop 787647 R3

Administrativ rutin 2024-02-29 2024-03-12

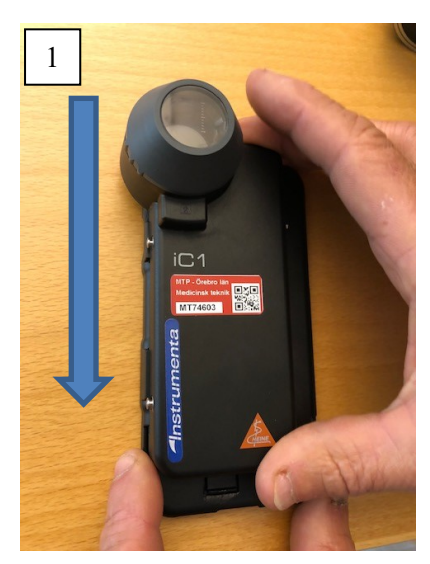

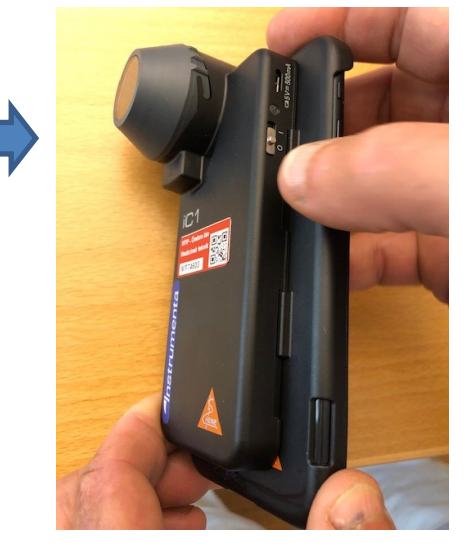

1. Koppla sedan på dermatoskop. Uppifrån och ner. Starta dermatoskop.

2. Koppla loss dermatoskopet från telefonen för att kunna upprepa stegen vid nästa patient/laesion. Håll in knappen och tryck ned dermatoskopet och dra uppåt.

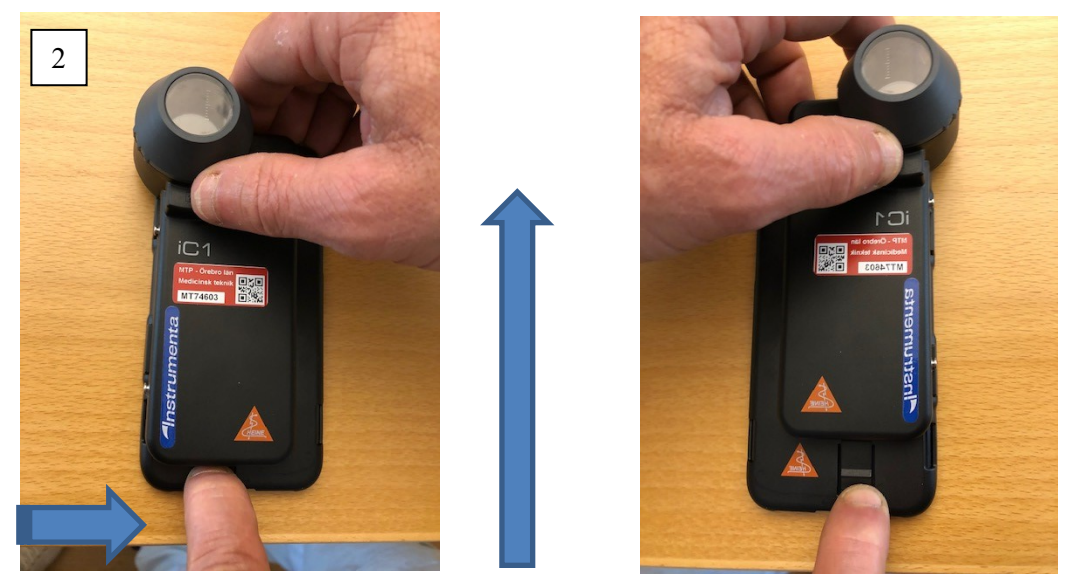

### **Alternativ 1**

Vederbörande tar bilder, skriver själv remissen, sparar den och överlämnar sedan kameran/mobilen till medicinsk vårdadministratör, som länkar in bilderna i remissen via Sectra bildlager och skickar remissen.

### **Alternativ 2**

Vederbörande tar bilder, skapar själv en remiss och länkar in bilderna i remissen via knapp bifoga bild från kameran/mobilen och skickar remiss. Bilder som skickas med remiss ska inte läggas in i dokumentregistreringen i NCS Cross. Se även övergripande rutin för [Hantering av bilder i RoS](http://platina.orebroll.se/platina/customized/DocSearch/downloadfile.aspx?objectid=593910)  [konsultremiss.](http://platina.orebroll.se/platina/customized/DocSearch/downloadfile.aspx?objectid=593910)

### **Alternativ 3**

Vederbörande tar bilder. Diktat ska finnas klart på patienten innan kameran/mobilen lämnas över till Medicinsk vårdadministratör. MVA skriver remiss, som länkar in bilderna i remissen via Sectra bildlager och skickar remissen.

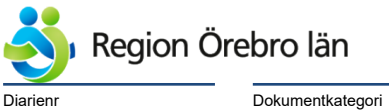

Dokumentrubrik Dokumentnr Revision RoS - Hantering av bilder från mobil med dermatoskop 787647 R3

**Diary Diary 2018** Reviderat datum datum Giltigt datum fr o m

## <span id="page-5-0"></span>**4 Överföra bilder från Iphone för att bifoga RoS remiss**

\*Sätt i USB sladden i dator och telefon. Öppna telefonen och tillåt att enheten har tillgång till bilder och videor. Öppna Apple Iphone på datorn. Öppna mappen DCIM samt nästa mapp där bilderna ligger.

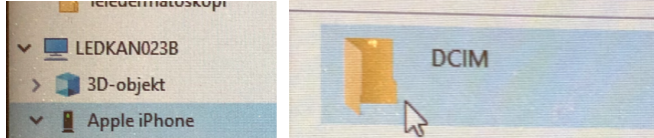

Ställ dig i fältet och hö klicka välj Visa och innehåll längst ned till höger. Då får du sorterat uppifrån och ned med bilderna och tidpunkt till höger så ingen förväxling sker mellan patienter.

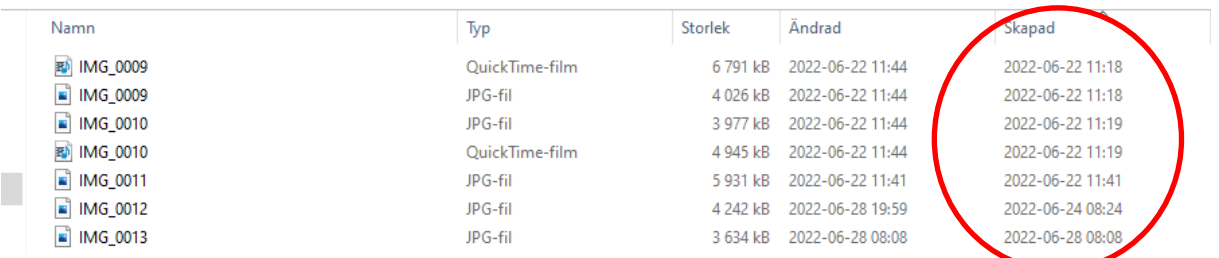

### **Skapa RoS konsultremiss från NCS Cross.**

- 1. Fyll i alla fält i remissen:
	- Remittent, klinik, rutin/akut, telefonnummer, tolk/funktionsnedsättning, överkänslighet, antikoagulantia (SVF även om trombocythämmare) rökning, fält märkta med \*, diagnos, anamnes.
- 2. Sätt i sladden i mobilen och koppla in USB-delen i datorn och klicka på Tillåt på mobilskärmen.
- 3. Klicka på rutan Bifoga bild i RoS-remissen.
- 4. Nytt fönster öppnas (Sectra), välj kör/ok.
- 5. Klicka på Lägg till bild/bilder.
- 6. \*I lista till vänster väljer du den mobila enheten t.ex. Iphone 7,8 klickar dig vidare till DCIM, camera och välj bilden du vill lägga till.

Lägg först in bilden med namn och personnummer så att bilderna kommer i rätt ordning, de två övriga bilderna bör ha samma klockslag.

OBS! Du kan bara lägga till en bild i taget, börja sedan om från punkt 5 för att lägga till ytterligare bild. NG NCS Vårdportal Testmiljö

- 7. När du lagt in bilderna du vill ha så tryck Importera (i Sectra), meddelande kommer när bildimport är färdig.
- 8. Säkerställ att bilderna har laddats upp genom att gå till uthopp – *Konsultremiss bifogad bild.*
- 9. Skriv i remissen att ex antal bilder är bifogade. Spara eller skicka remissen.

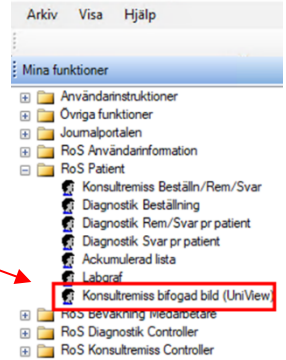

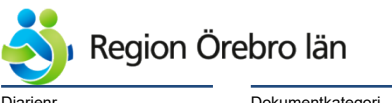

**Dokumentrubrik Diskupentrubrik Diskupentrum Explorer Containers and Diskupenter Revision** RoS - Hantering av bilder från mobil med dermatoskop 787647 R3

Dokumentkategori **National Reviderat datum** Reviderat datum Giltigt datum fr o m<br>
Reviderat datum Giltigt datum Giltigt datum Giltigt datum fr o m